# **EB GUIDE tutorial**

Adding a language-dependent text to a datapool item

Version 6.8.0.190618155600

Copyright © 2019 Elektrobit Automotive GmbH

Legal notice

Confidential and proprietary information

ALL RIGHTS RESERVED. No part of this publication may be copied in any form, by photocopy, microfilm, retrieval system, or by any other means now known or hereafter invented without the prior written permission of Elektrobit Automotive GmbH.

All brand names, trademarks and registered trademarks are property of their rightful owners and are used only for description.

## **1. Tutorial: Adding a language-dependent text to a datapool item**

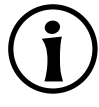

#### **NOTE Default window layout**

All instructions and screenshots use the default window layout. If you want to follow the instructions, we recommend to set the EB GUIDE Studio window to default layout by selecting **Layout** > **Reset to default layout**.

EB GUIDE offers the possibility to display texts in the user's preferred language. The following instructions show you how to model a label that changes with an English, French, and German user interface.

#### Approximate duration: 15 minutes

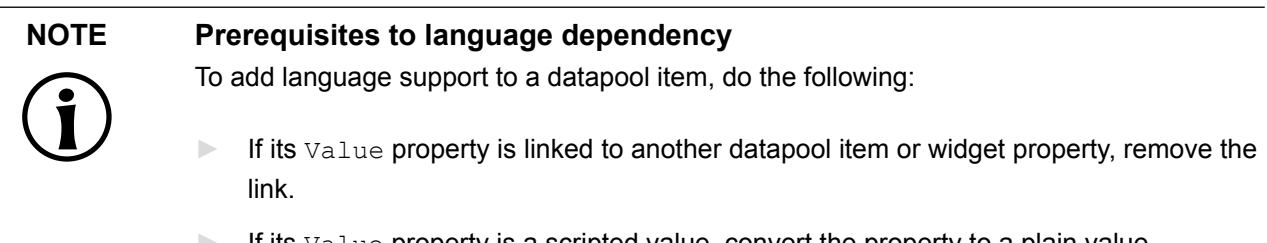

If its  $Value$  property is a scripted value, convert the property to a plain value.

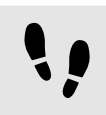

Linking a widget property to a datapool item

The following instructions guide you through the process of linking the label's text property to a datapool item. In run-time the displayed text is provided by the datapool item.

Prerequisite:

- Three languages are added to the EB GUIDE model: English, German, and French.The name of **Language 1** is set to German and the name of **Language 2** is set to French.
- The Main state machine contains an initial state and a view state.
- The initial state has a transition to the view state.
- The content area displays the view.
- The view state contains a label.

Step 1 Click the label.

Step 2

In the **Properties** component, go to the text property, and click the **button next to the property.** 

#### Step 3

In the menu, click **Add link to datapool item**.

#### A dialog opens.

Step 4 To add a new datapool item, enter Welcome text in the text box.

Step 5 Click **Add datapool item**.

Step 6 Click **Accept**.

The datapool item Welcome text is added.

In the content area, the label no longer displays any text.

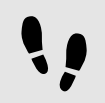

Enter language-dependent text to the datapool item

The following instructions guide you through the process of adding language-dependent text to the datapool item. For every language the Value property has a different text.

Prerequisite:

■ You completed the previous instruction.

Step 1

In the **Datapool** component, click the Welcome text datapool item.

Step 2

Click the  $\Box$  button.

Step 3

In the menu, click **Add language support**.

In the **Properties** component, the language properties are displayed.

Step 4

In the **Datapool** component, in the Value text box, enter Welcome.

In the content area, the label displays Welcome.

Step 5 Go to the **Properties** component.

Step 6 In the German text box, enter Willkommen.

In the Language box in the upper left corner, change the language to German.

In the content area, the label displays Willkommen.

Step 7

In the French text box, enter Bienvenue.

In the Language box in the upper left corner, change the language to French.

In the content area, the label displays Bienvenue.

You have added language support for English, German and French and defined a language-dependent text label.

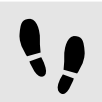

Changing the language during run-time

The following instructions guide you through the process of creating a script for changing the language during run-time. Each time, the user clicks the label, the display language changes.

Prerequisite:

- You completed the previous instruction.
- Step 1 In the **Datapool** component, click  $+$ .

A menu expands.

Step 2 In the menu, click Integer.

A datapool item of type Integer is added.

Step 3

Rename the datapool item to SelectedLanguage.

Step 4

In the **Navigation** component, click the Label 1 label.

Step 5

In the **Properties** component, go to the **Widget feature properties** and click **Add/Remove**.

The **Widget features** dialog is displayed.

#### Step 6

Under **Available widget features**, expand the **Input handling** category, and select the **Touch pressed** widget feature.

Step 7 Click **Accept**.

The related widget feature properties are added to the label and displayed in the **Properties** component.

#### Step 8

Next to the touchPressed property, select the **Value** column and click  $\{\}$ .

#### An EB GUIDE Script editor opens.

```
Step 9
Replace the existing EB GUIDE Script with the following code:
function(v:touchId::int, v:x::int, v:y::int, v:fingerId::int)
{ 
    if (dp:SelectedLanguage == 0) // Standard selected
      {
      f:language(l:German)
      dp:SelectedLanguage = 1
      }
     else if (dp:SelectedLanguage == 1) // German selected
\left\{ \begin{array}{c} \end{array} \right. f:language(l:French)
      dp:SelectedLanguage = 2
      }
     else if (dp:SelectedLanguage == 2) // French selected
\left\{ \begin{array}{c} \end{array} \right. f:language(l:Standard)
      dp:SelectedLanguage = 0
      }
      false
}
Step 10
```
#### Click **Accept**.

You configured the label and wrote an EB GUIDE Script which changes the language of the label during runtime.

### Result:

You added a datapool item of type  $string$  to the EB GUIDE model. The datapool item has different values for languages. In English the value is Welcome. In German the value is Willkommen. In French the value is Bienvenue. The datapool item is linked to the text property of the label. Every time you change the language of the EB GUIDE model the text of the label changes too.